**ДЕПАРТАМЕНТ ОБРАЗОВАНИЯ ГОРОДСКОГО ОКРУГА САМАРА МУНИЦИПАЛЬНОЕ БЮДЖЕТНОЕ УЧРЕЖДЕНИЕ ДОПОЛНИТЕЛЬНОГО ОБРАЗОВАНИЯ**

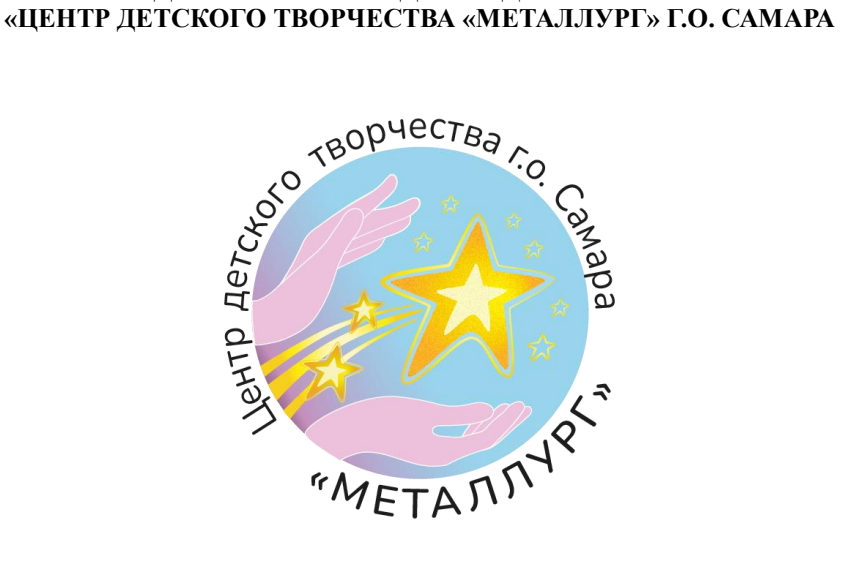

Конспект мастер-класса

# **«Брелок» 3d модель в программе Blender**

возраст детей 9-18 лет

Разработчик: Любимова Е.А., педагог дополнительного образования

Самара, 2022

Дата проведения:

Место проведения: МБУ ДО «ЦДТ «Металлург» г.о. Самара

 Детское объединение: «ИнфоМир» (3D моделирование, программирование в Scratch)

Педагог: Любимова Е.А.

Возраст воспитанников: 9-18 лет

**Тема:** «Брелок» 3d модель в программе Blender

**Цель**: разработка 3d модели «Брелок» в программе Blender

**Задачи:**

#### **Обучающие:**

 продолжить формирование умений проектировать в программах по 3d моделированию;

 учить детей по этапной работе в 3d. Упражнять детей в моделировании;

прививать желание развиваться в техническом направлении.

#### **Развивающие:**

 развивать у детей внимание, познавательные интересы, творческие способности, усидчивость, воображение;

развивать пространственное мышление.

#### **Воспитательные:**

воспитывать интерес к техническому творчесву;

воспитывать аккуратность, умение доводить начатое дело до конца.

**Программа:** программа Blender

**Ход:**

Я всех приветствую на мастер-классе по 3d моделированию и сегодня, мы будем делать брелок в программе Blender.

Перед началом создания брелка, мы должны научиться передвигать в пространстве. В левом нижнем углу экрана располагается мышка, где будет отображаться, какие горячие клавиши и какие кнопки мышки я нажимаю.

Что бы прокрутиться вокруг объекта, нужно зажать колёсико мышки и совершить поворот. Что бы передвигаться в пространстве, нужно зажать клавишу Shift + колёсико мышки и совершить передвижение. Что бы приближаться и отдаётся относительно объекту, нужно прокручивать колёсико.

 $\overline{H}$ 

По умолчанию на сцене стоит куб, нам нужно его удалить delete

#### **Этапы создания:**

1. Добавляем объект- цилиндр.

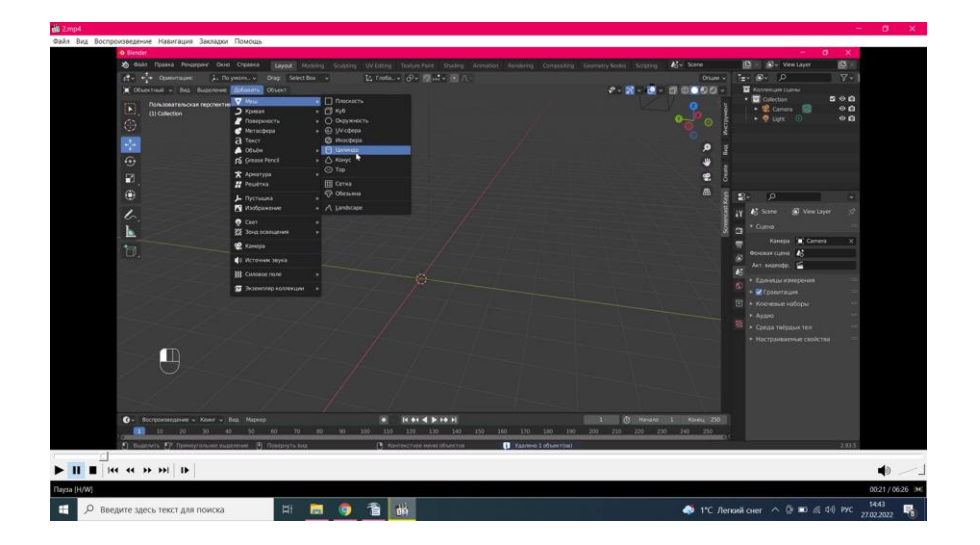

2. Масштабируем цилиндр под размеры будущего брелка.

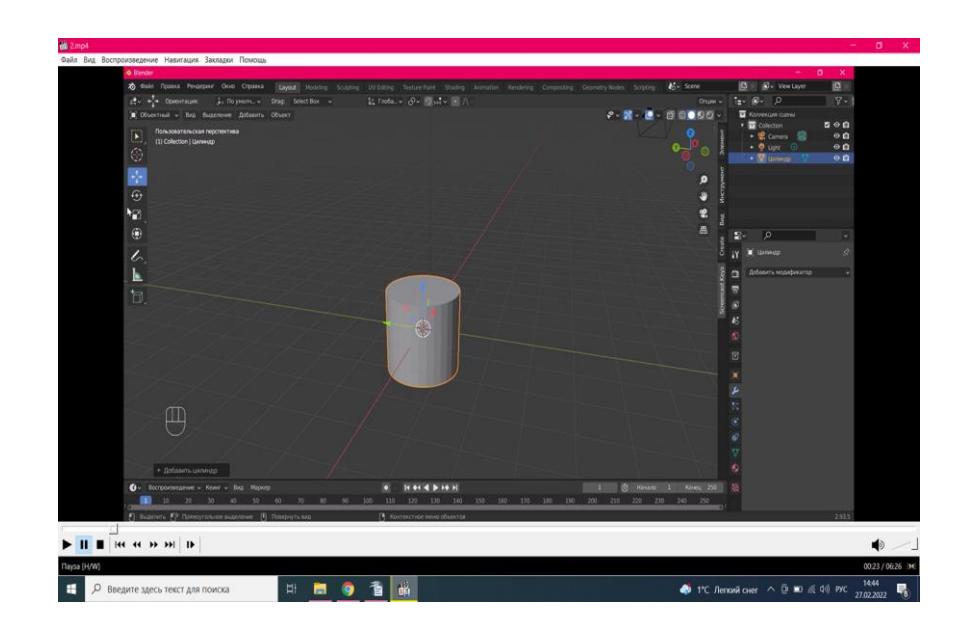

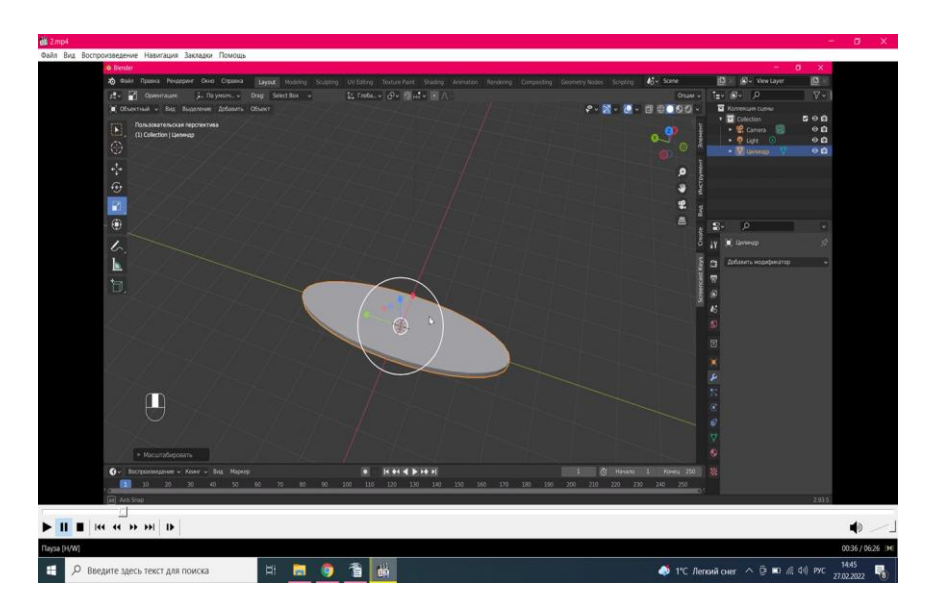

### 3.Добавляем текст.

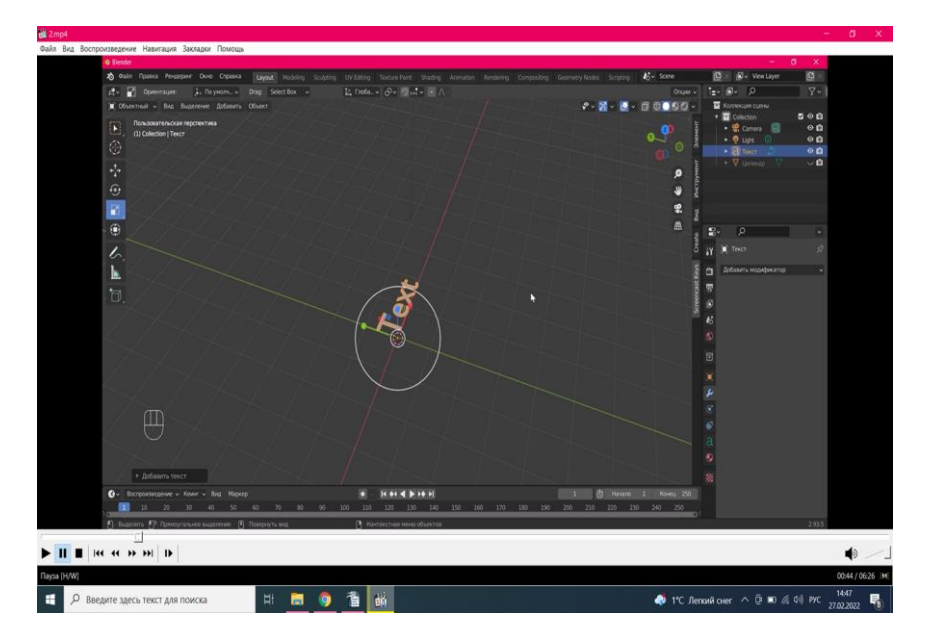

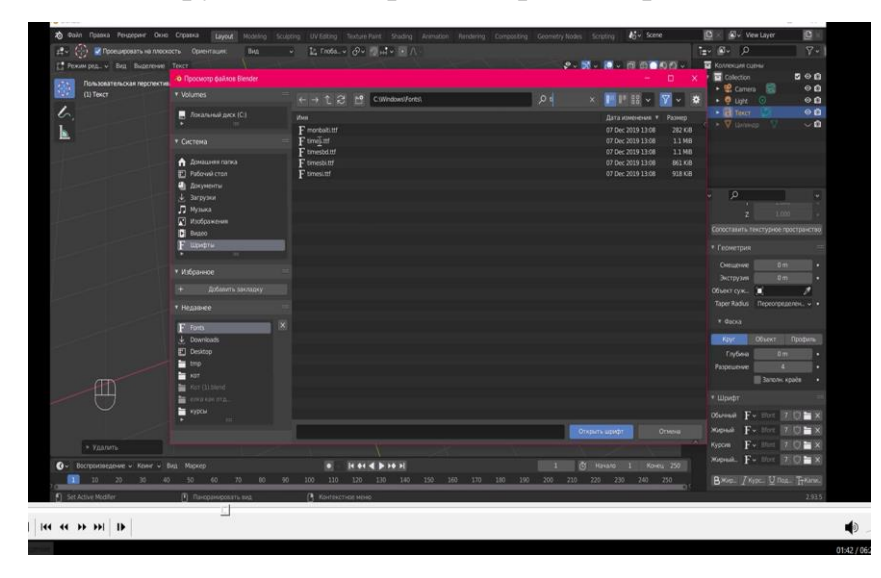

4.Редактируем текст в режиме редактирования.

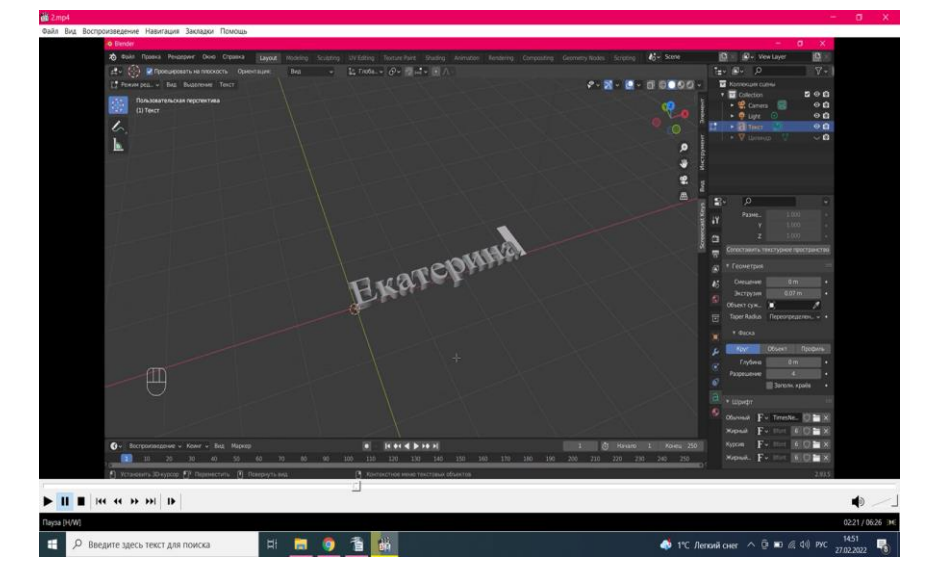

5. Преобразовываем текст в мэш.

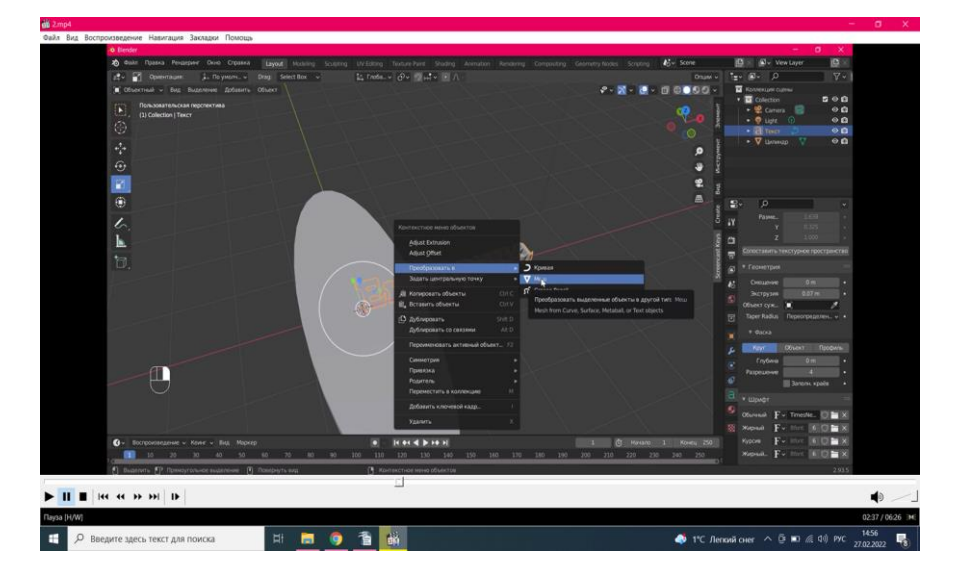

6. Далее переходим в объектный режим и переворачиваем надпись на 90 градусов и подгоняем посередине брелка.

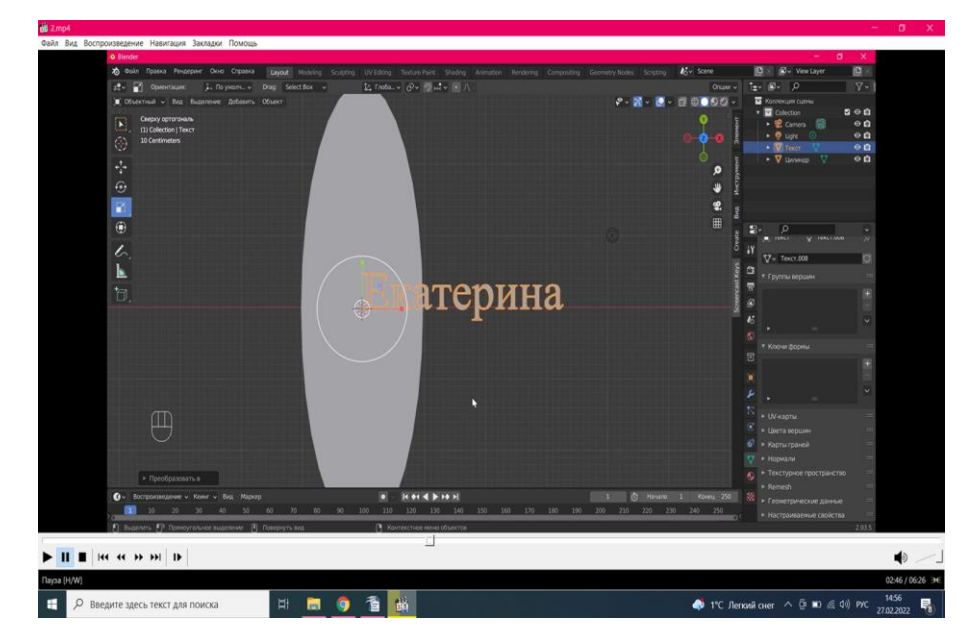

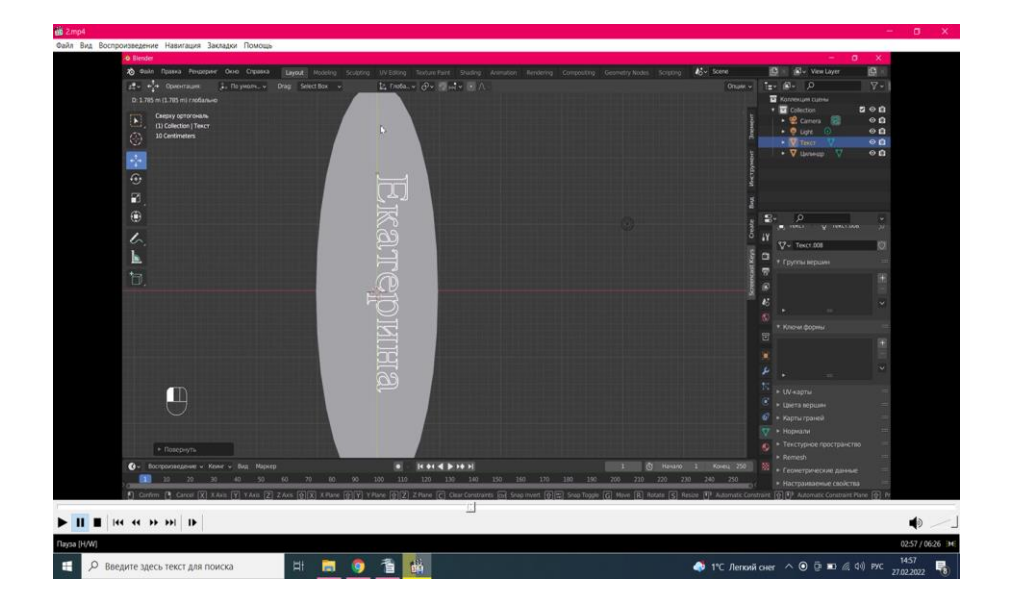

7. Приподнимаем надпись над брелком.

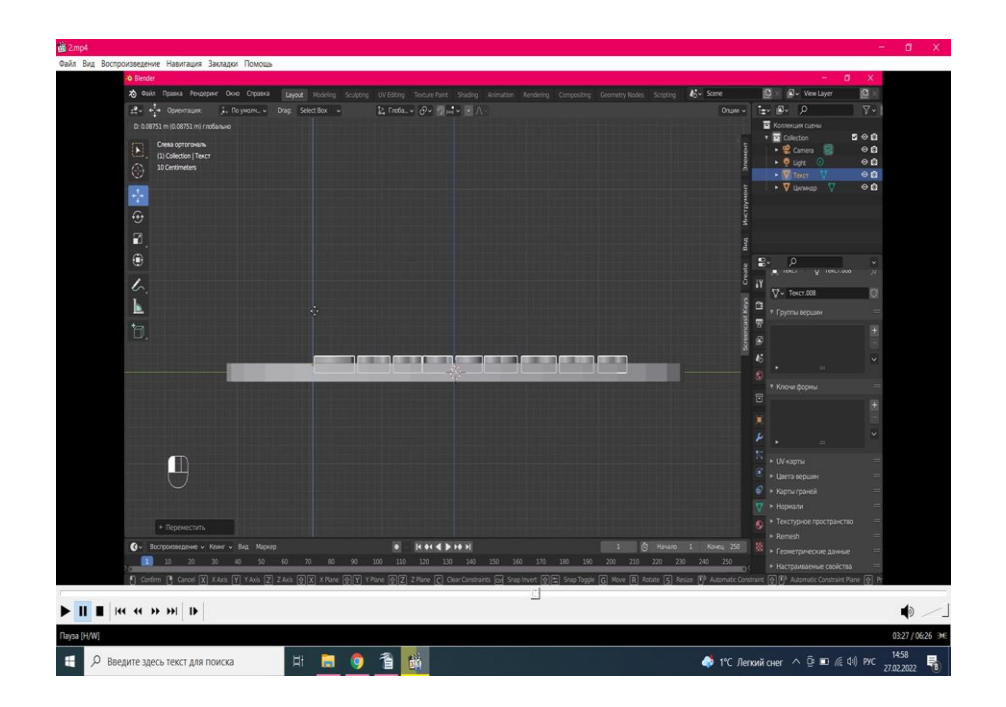

### 8. Добавляем модификатор «Логический», выставляем

«Объединение» и применяем

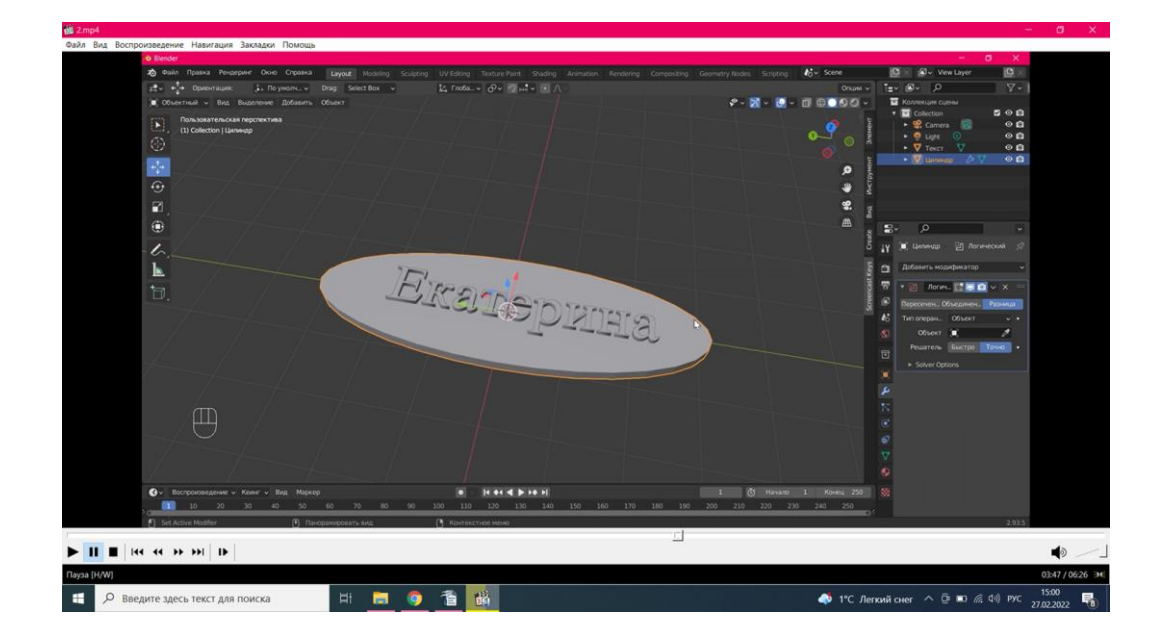

9. Создаём отверстие для колечка, для этого добавляем цилиндр, масштабируем его под размеры отверстия и располагаем в нужное место.

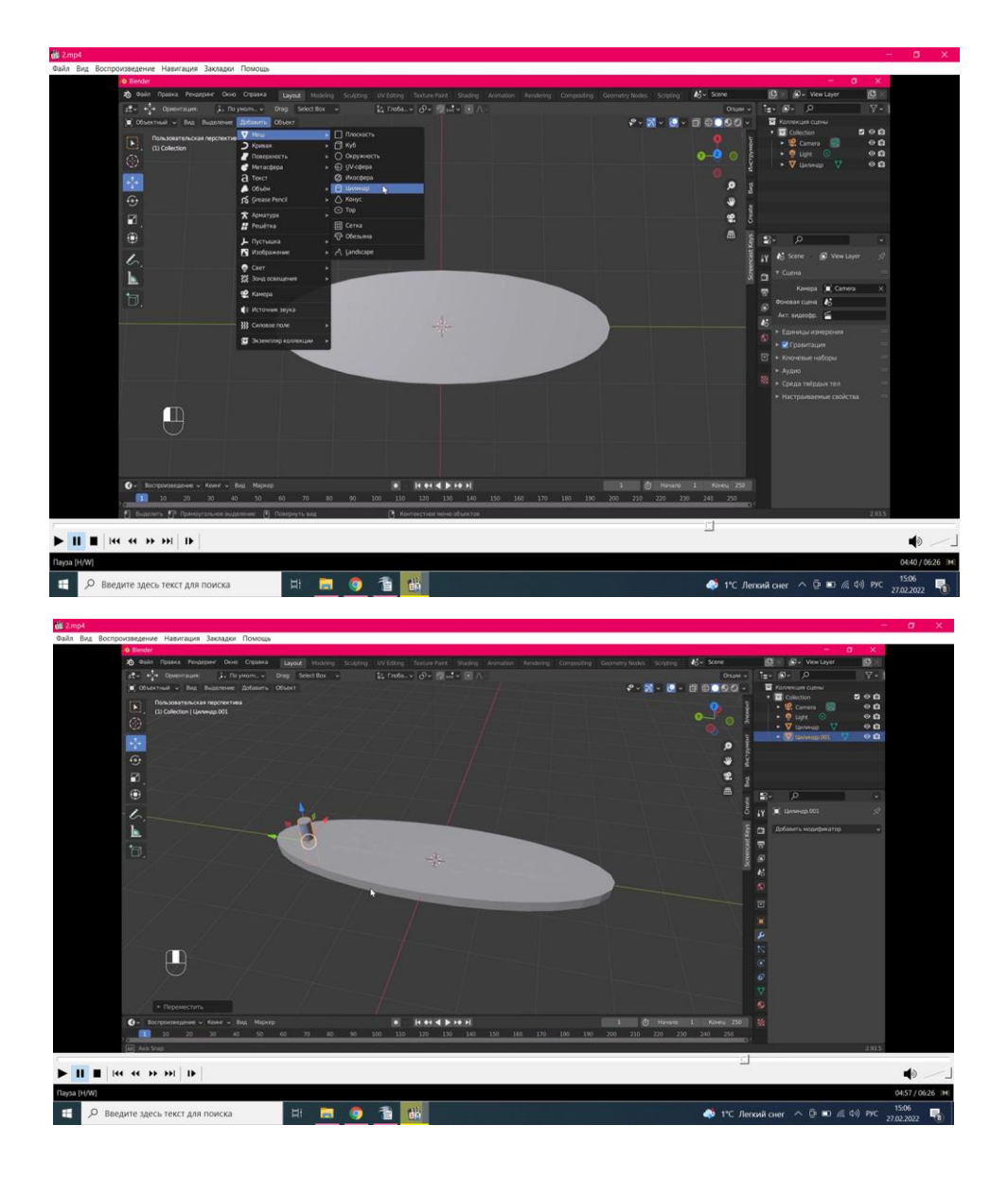

10. Добавляем модификатор «Логический» выставляем «Разница» и применяем. Цилиндр удаляем.

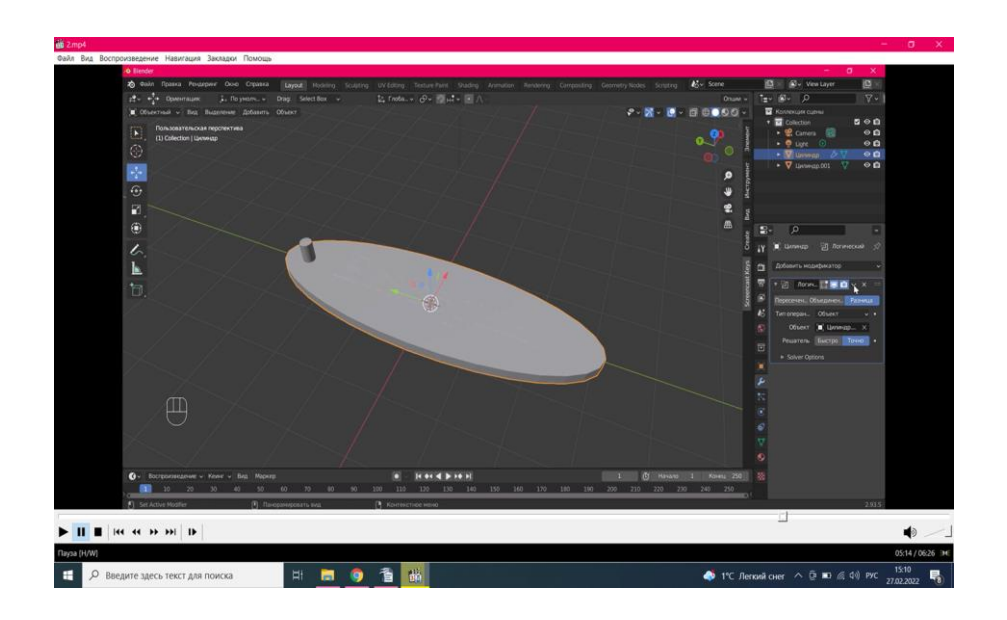

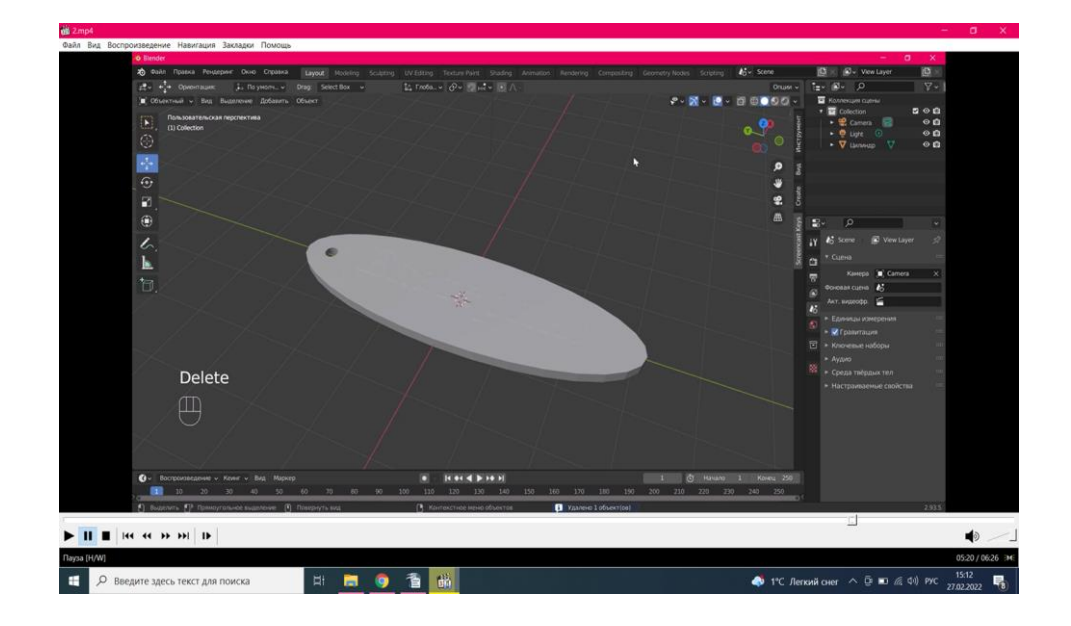

## Получилось отверстие!

11. Окрасим брелок в понравившейся цвет в складке «Настройки материалов».

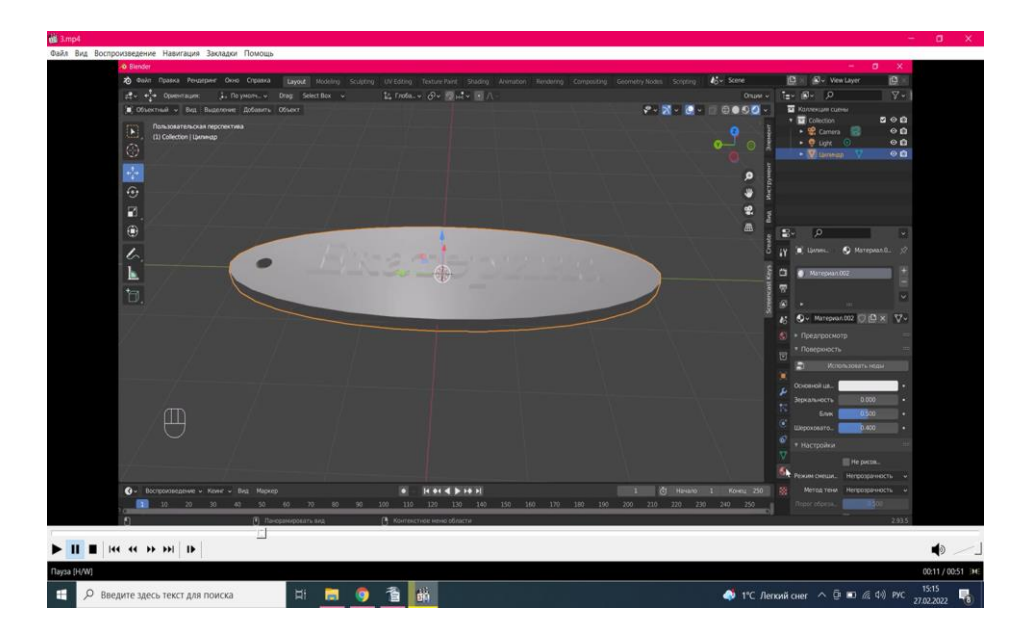

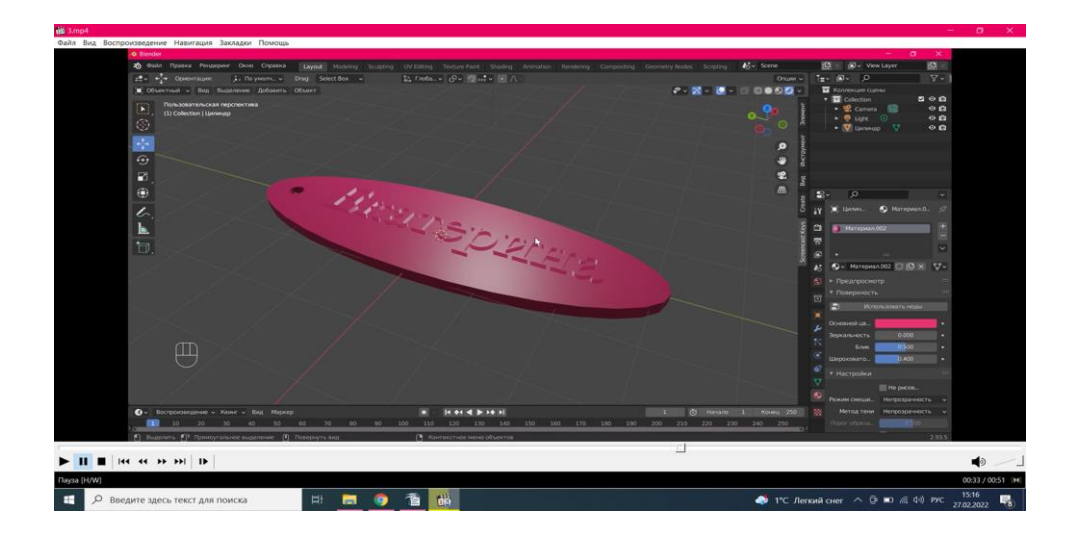

Брелок готов! Всем до свидания!